## User Guide for Creating a Job Agent

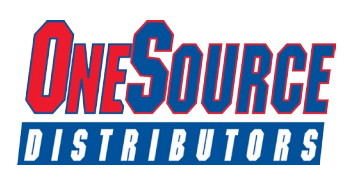

Creating a JOB AGENT is a great way to stay up-to-date with current job openings at OneSource without taking time to visit OneSource Career Connections on a regular basis. Once you have a JOB AGENT created, you can receive email notifications when jobs are posted that match your skills and experience.

To begin, access OneSource Career Connections at: https://onesource-careers.silkroad.com/login.html.

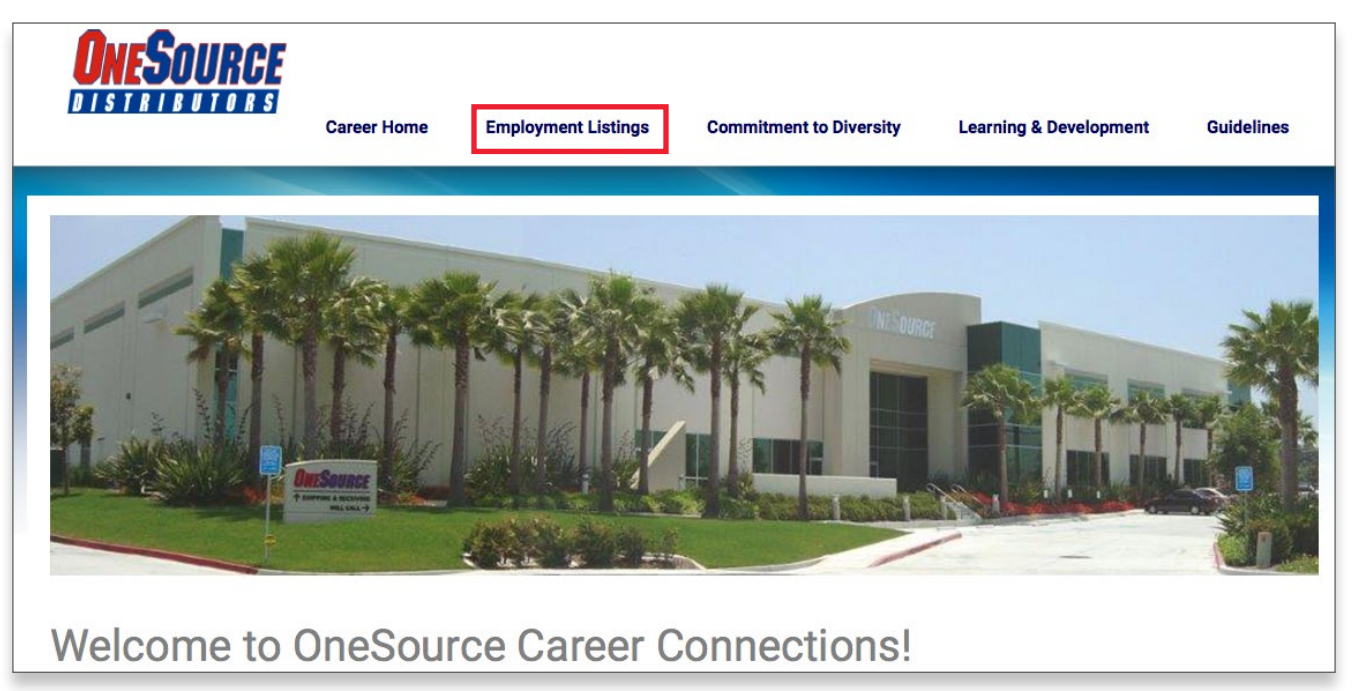

From the **Employment Listings** page, you will hover over Employment Listings and click on Create a Job Agent:

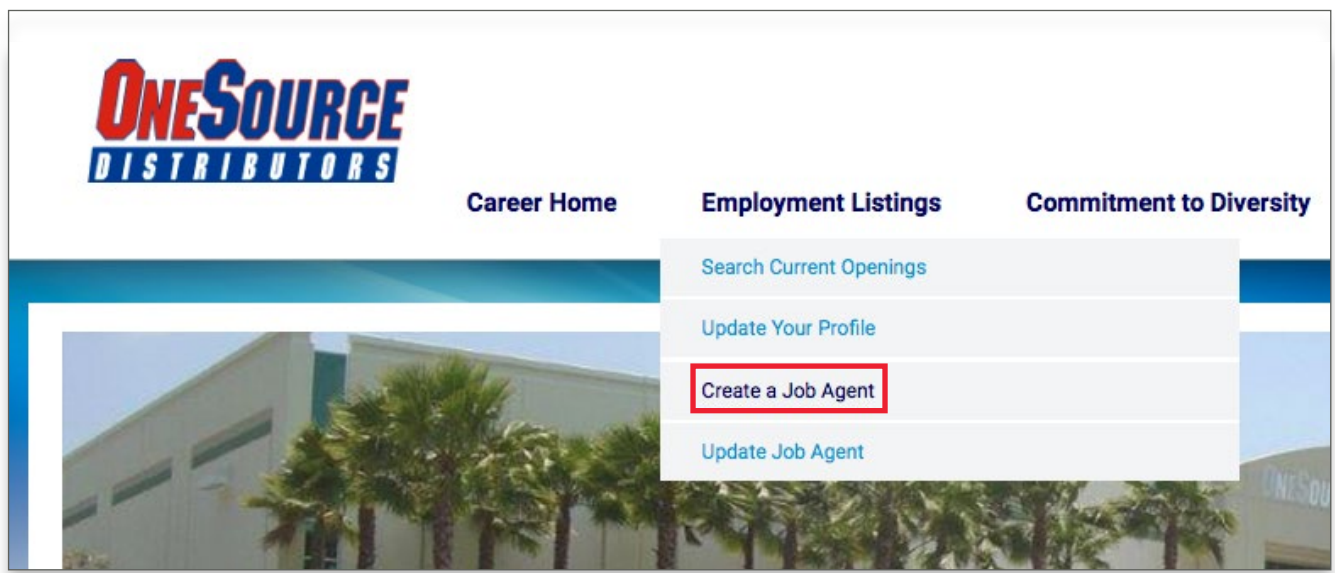

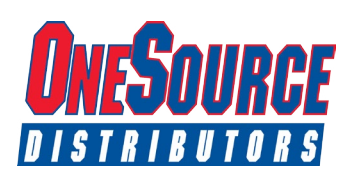

Here is an image of the Job Agent Screen:

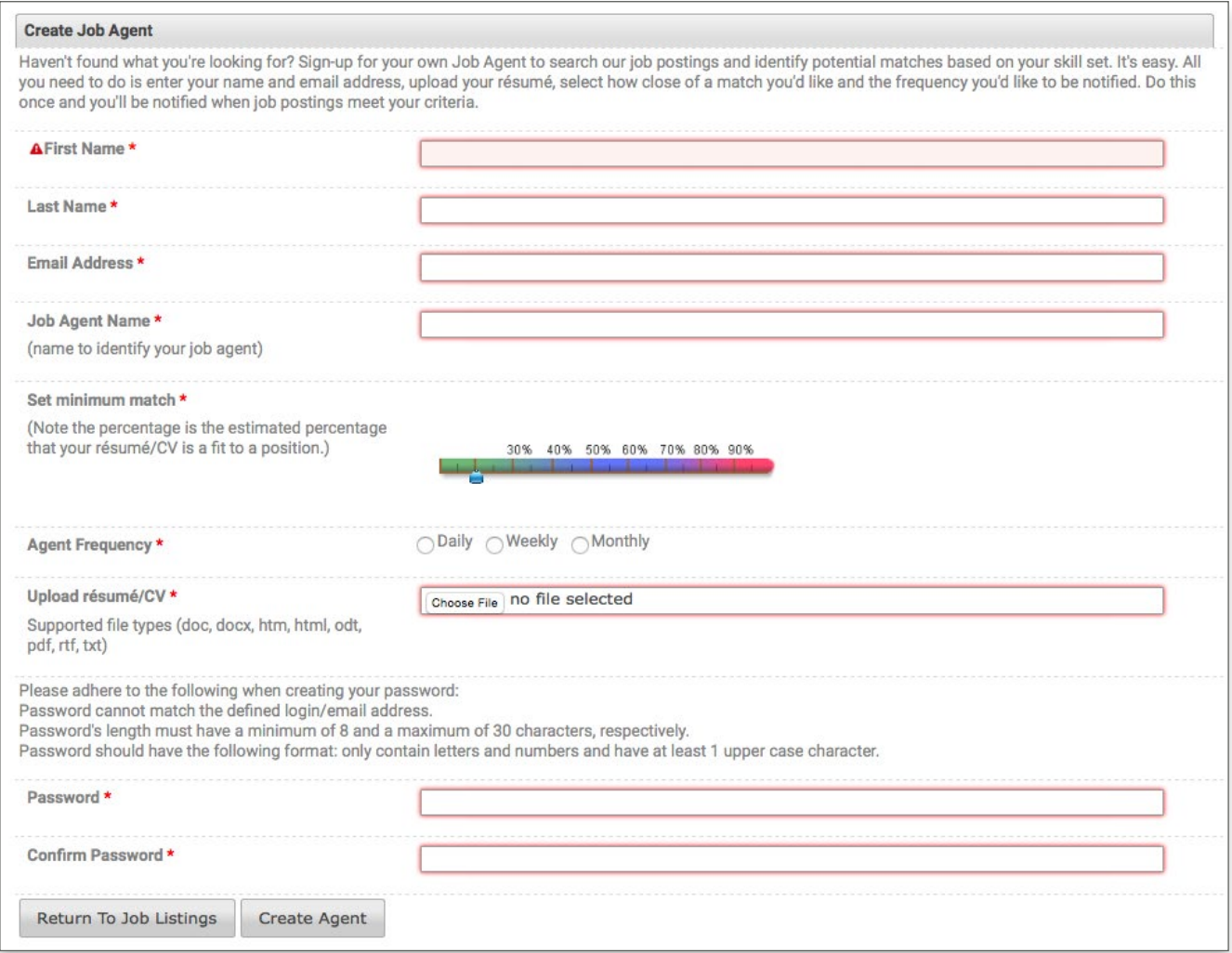

Complete the required fields indicated by asterisks:

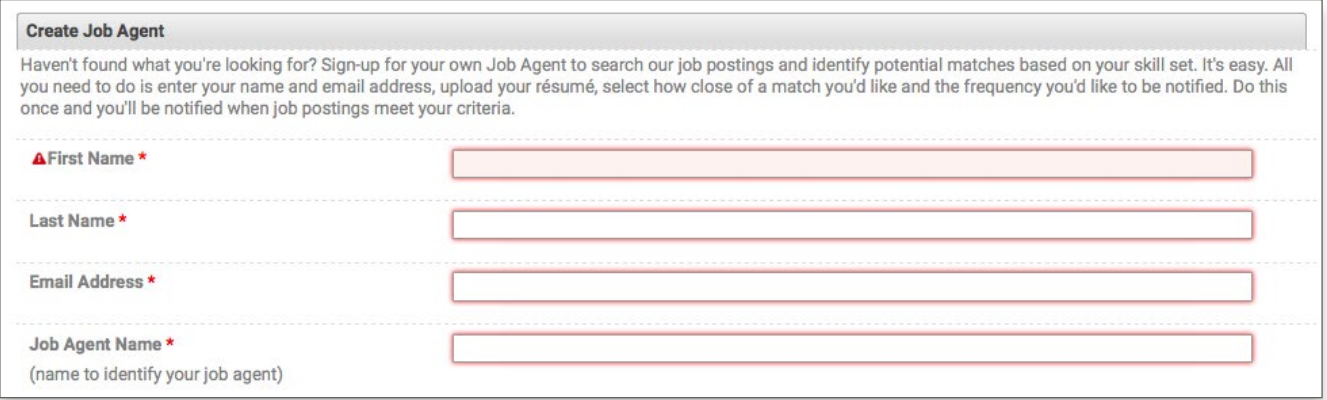

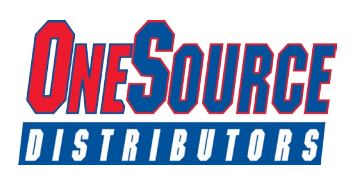

Next, set a minimum percentage match when comparing the posted job to the information listed in the resume you upload:

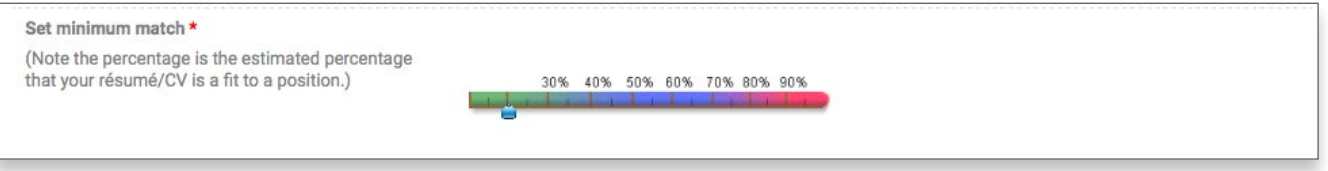

To be notified about more job opportunities at OneSource, set a lower minimum match %. If you are only interested in positions that directly match your current skills and experience, set a higher minimum match %.

After setting your minimum match %, select the frequency with which you would like to receive notification emails. (You can receive daily, weekly or monthly)

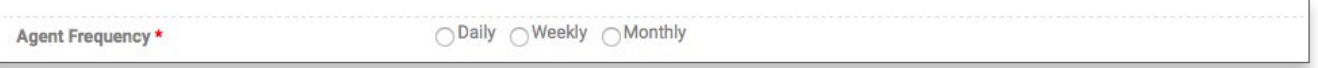

Next, upload a current resume using one of the supported file types:

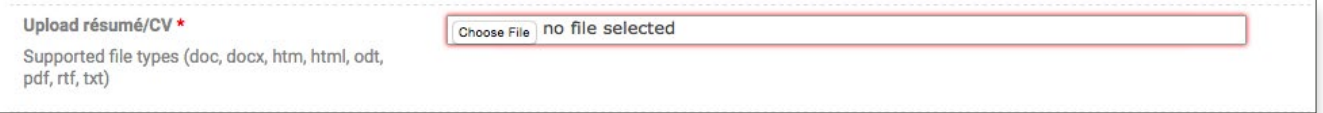

After uploading the necessary documents, create a password for your account so you can come back and make changes to your job agent if necessary. Your job agent username will be the email address you provide.

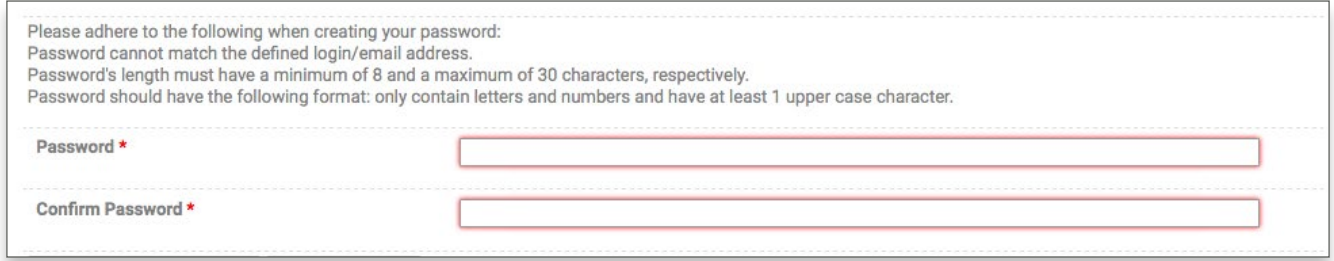

Once you have finished entering information into all required fields you are ready to create/save your job agent simply by clicking the Create Agent button!

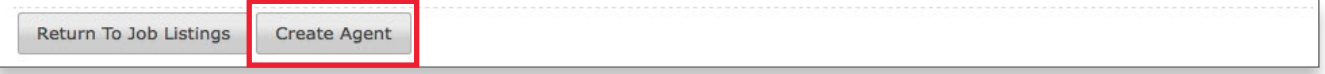

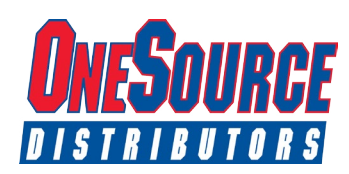

After creating your job agent, a confirmation screen should appear similar to the screen shot below.

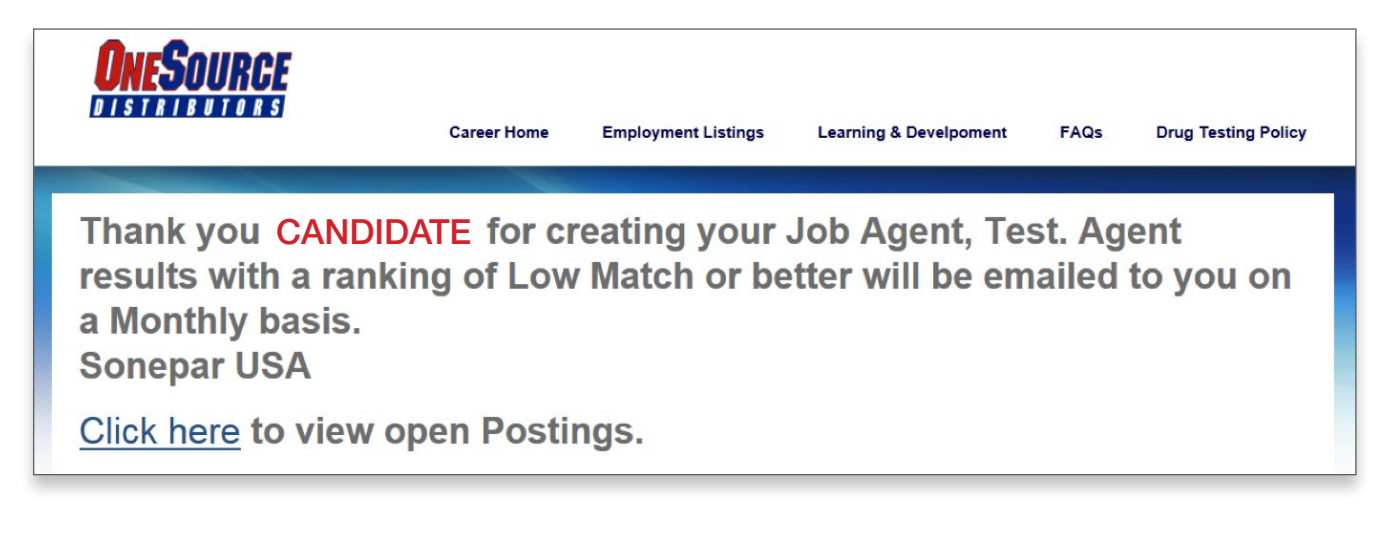

You will also receive a confirmation email to the email address you provided in your job agent

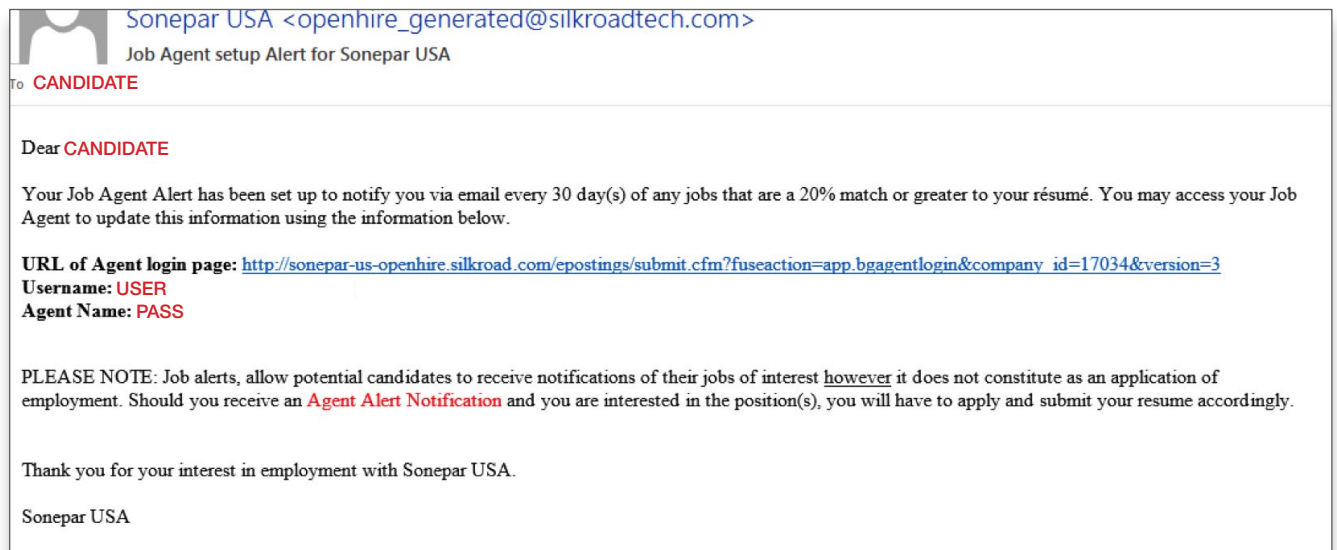

As stated in the email you will receive, "job alerts, allow potential candidates to receive notifications of their jobs of interest however it does not constitute as an application of employment. Should you receive an Agent Alert Notification and you are interested in the position(s), you must apply and submit your resume accordingly on https://onesource-careers.silkroad.com/login.html.